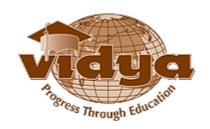

### Vidya International Charitable Trust

VAST Campus, Thalakkottukara PO, Thrissur-680501, Kerala, India

### Admissions - Help file for Online Application

|   | Common instructions to the candidates                                       |
|---|-----------------------------------------------------------------------------|
| 1 | Submission of application Candidates can                                    |
|   | Save&Edithis/her application any number of times, but                       |
|   | it should be submitted immediately after declaration of                     |
|   | Plus two results.                                                           |
|   | Once you submit the application, it cannot be edited.                       |
|   | Application should reach the college along with related                     |
|   | documents/certificates before the closing date.                             |
| 2 | First Name and Last Name columns –                                          |
|   | (Name should be as per SSLC/10th Equivalent certificate in <b>BLOCK</b>     |
|   | LETTERS) —                                                                  |
|   | If initials are after the name – the Name will be FIRST NAME                |
|   | &initials will be SECOND NAME. In case the initials are before the          |
|   | name, then initials will be the FIRST NAME & the Name will be the LAST NAME |
| 3 |                                                                             |
| 3 | Do not change your Mobile Phone No & email id after                         |
|   | submission. They should be active in order to enable the                    |
|   | college authorities to convey messages to the candidates,                   |
|   | from time to time.                                                          |
| 4 | Cost of the Application/Prospectus – Rs 500/-                               |
|   | Applicants, who are paying the fees via DD/Challan/NEFT, have s to          |
|   | write the online application number and name on the back sideof             |
|   | the DD/Challan/NEFTreceipt.                                                 |
|   | Please send a copy of the following documents:                              |
|   | 1. Printed copy of theapplication                                           |
|   | 2. SSLC/10th Equivalentcertificate                                          |
|   | 3. Plus Twocertificate                                                      |

|   | 4. KEAM Admitcard                                               |
|---|-----------------------------------------------------------------|
|   | 5. Passport Size Photo – 1copy                                  |
|   | 6. DD/Challan/NEFT receipt to the correspondingaddress.         |
| 5 | Keep in touch with the college or visit our college web site to |
|   | see the updated admission schedule/status.                      |
|   | VAST Thrissur - (VAS) :                                         |
|   | http://vidyaacademy.ac.in/VAST Kilimanoor -                     |
|   |                                                                 |

- 1. <u>Click here for Guidelines for VAST Thalakkottukara Thrissur Application</u>
- 2. <u>Click here for Guidelines for VAST-TC Kilimanoor ThiruvananthapuramApplication</u>

# GUIDELINES FOR FILLING B.TECH ONLINE APPLICATION FORM

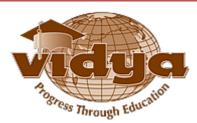

# Vidya Academy of Science & Technology - Technical Campus Kilimanoor

Thiruvananthapuram - 695 602, Ph No: +91-470-2649574, +91-470-2649234, Mob: +91-9447540982

Email: principal@vidyatcklmr.ac.in website: www.vidyatcklmr.ac.in

Help document for submitting an application

The following documents are required for filling up the Online-application form.

#### > B.Tech

- Passport Size Photograph of the applicant Maximum size
   35KB /JPEG format
- Scanned Copy of Signature of the applicant Maximum size 35KB/JPEG format
- Fee Paymentdetails

### > Application fee Paymentdetails

Application fee Rs 500/- can be paid through any of the following methods.

- Direct payment at administrative office (Vidya Academy of Science and Technology Technical Campus-Kilimanoor, Trivandrum).
- Demand Draft DD should be drawn in favorof
   "Vidya Academy of Science and Technology Technical Campus -Kilimanoor, Trivandrum".
- National Electronic Fund transfer(NEFT) For NEFT transaction, you can use the following bankdetails

# Vidya Academy of Science and Technology Technical Campus Kilimanoor, Thiruvananthapuram

NameofInstitution : Vidya Academy Of Science & Technology TechnicalCampus(**VAK**)BankName : Indian OverseasBank

BankBranchName : KilimanoorBranch

BankBranchaddress :

IndianOverseasBankReghuBuilding,

Pazhayakunnumel,

Kilimanoor, Opp Town Hall, Thiruvananthapuram - 695601

Tel No: 0470 267 55 97

Bank AccountHolder'sName : Vidya Academy of Science & TechnologyTechnical

CampusBank Account No.(forNEFT/RTGS/E-Payment) : 332 002 000050100

Type of Account (Saving Account/CurrentAccount)

:CurrentBankIFS

CCode : IOBA 0003320

Please do the following steps for submitting an application form at VAST TC Kilimanoor.

**Note**: - You can **save** your application any time and submit it later.

The **validate** button available in the application form will help you to ensure that you haven't missed any mandatory details.

#### **Step-1:** Go to the URL <a href="https://erp.vidyaacademy.ac.in">https://erp.vidyaacademy.ac.in</a> or

Go to one of the following college websites and click on the "Apply online" link.

http://vidyaacademy.ac.in/

http://vidyatcklmr.ac.in/

Then you will get the login page as follows.

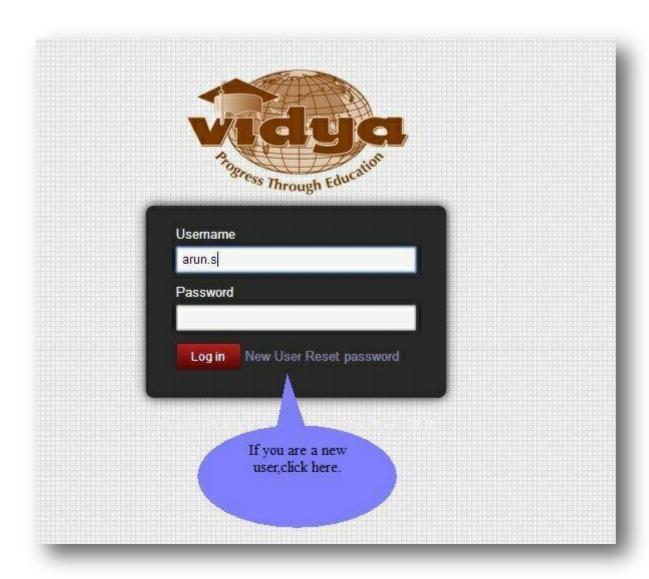

**Step-2:**Provide the necessary details for user registration.

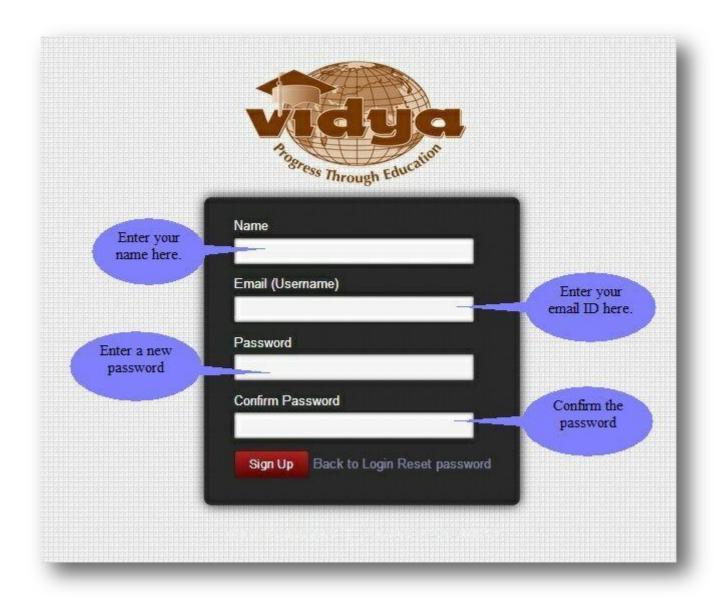

**Note:** Kindly note and preserve your login id and password for future use

**Step-3:**Creating a new application.

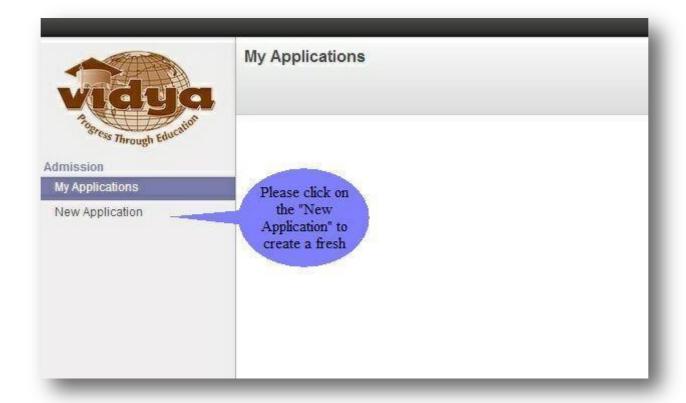

**Step-4:**Choosing the college and application type.

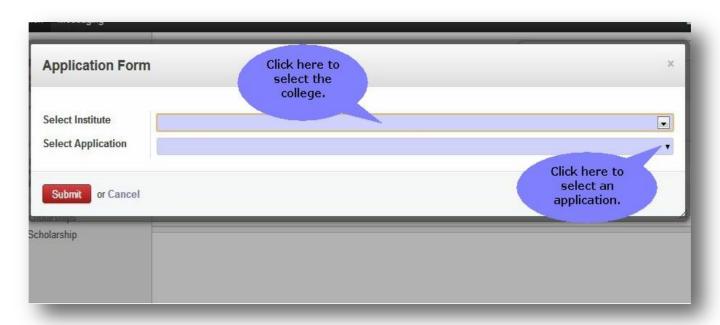

**Note**: You can choose "Vidya Academy of Science and Technology, Kilimanoor" from here.

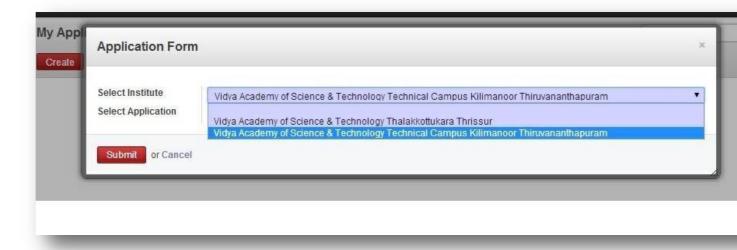

**Step-5:**Click 'Edit button' to enter your data.

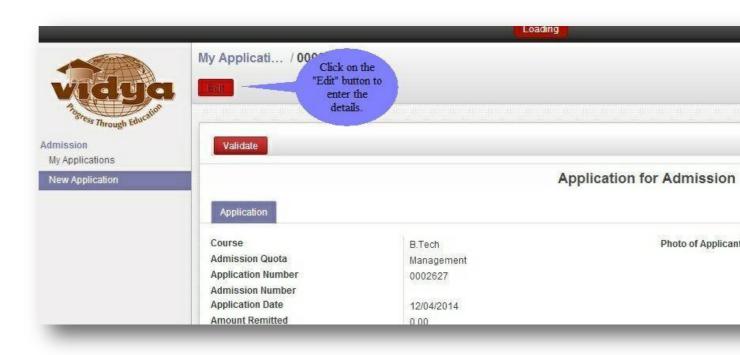

**Step-6:**Please provide the details of Amount remitted, DD/Chelan/NEFT no., DD issue date, Bank name, and Bank branch.

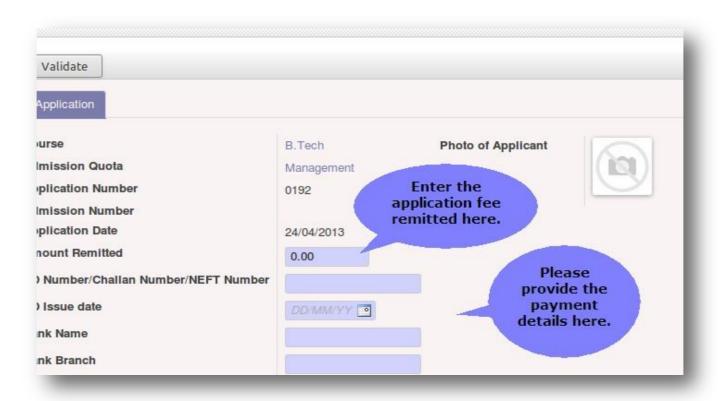

Step-7: Upload your photo here.

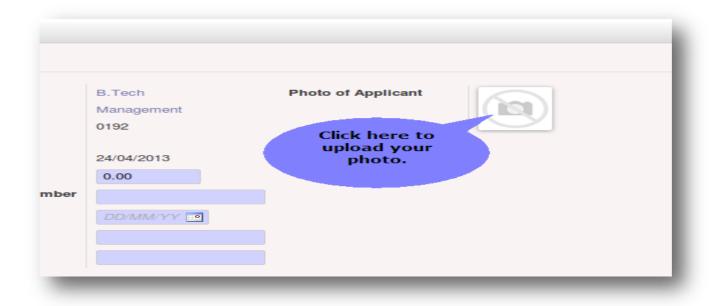

**Step-8:**Please enter your first name, last name (Name should be as per SSLC/10<sup>th</sup> Equivalent certificate in BLOCK LETTERS), gender, DOB, Email ID, blood group, Religion, caste, and marital status here.

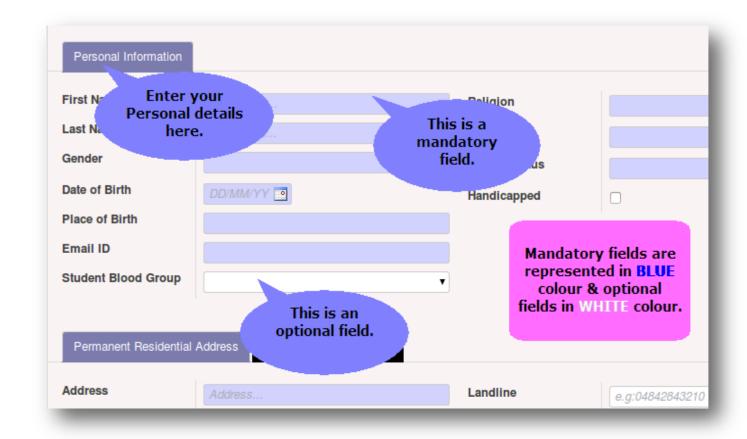

Example: - For NIDHUN MADHAVAN (Name should be as per SSLC/10<sup>th</sup>Equivalent certificate in BLOCK LETTERS)

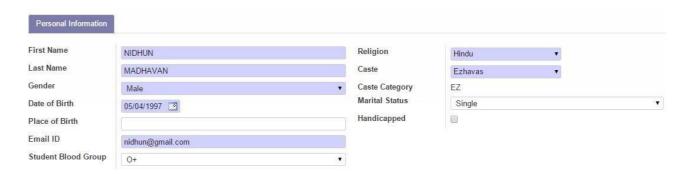

For Name as DIVYA K S (Name should be as per SSLC/10<sup>th</sup>Equivalent certificate in BLOCK LETTERS)

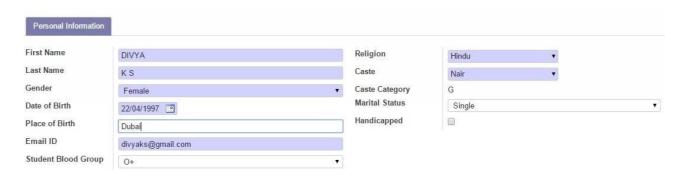

**Step-9:**Please enter your House name/no, place, district, pin code, phone no, mobile no., country, and state here.

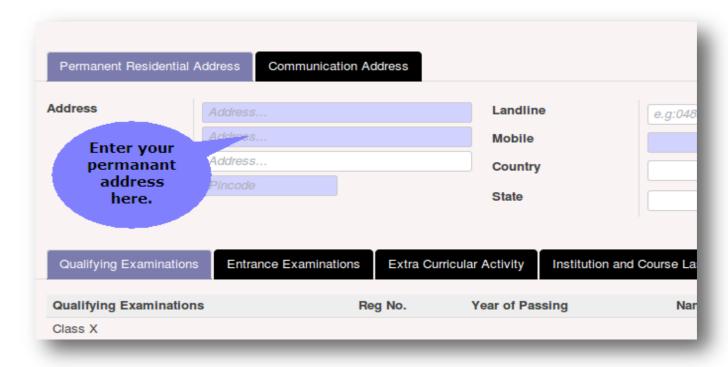

| Permanent Residential A | Address Communication Address     |                    |                              |  |
|-------------------------|-----------------------------------|--------------------|------------------------------|--|
| Address                 | Elate House  Mullassery  Thrissur | Landline<br>Mobile | 04872262445       9605876483 |  |
|                         | 680509                            | Country            | India ▼  Kerala  ▼           |  |

**Step-10**:Choosing the communication address tab.

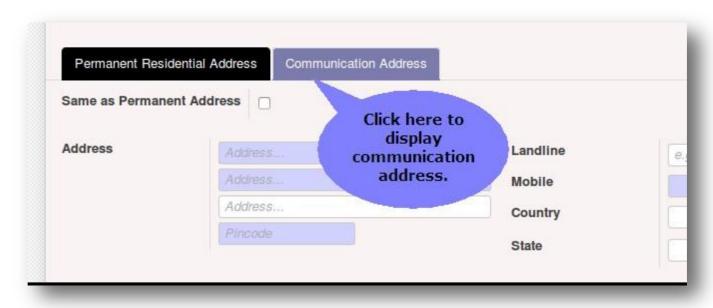

**Step-11:** Tick the box if your communication address is same as your permanent address.

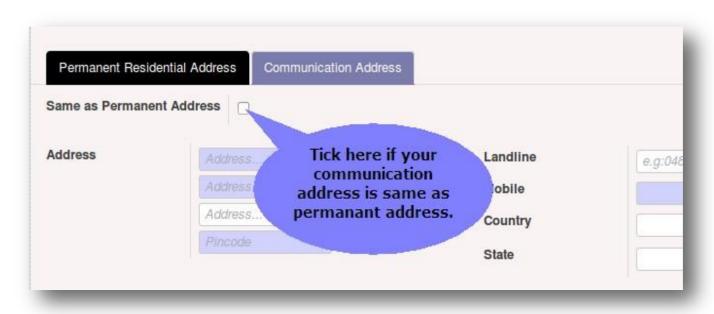

| Permanent Residential A | Address Communication Address |          |             |
|-------------------------|-------------------------------|----------|-------------|
| Same as Permanent Add   | ress                          |          |             |
| Address                 | Elate House                   | Landline | 04872262445 |
|                         | Mullassery                    | Mobile   | 9605876483  |
|                         | Thrissur                      | Country  | India ▼     |
|                         | 680509                        | State    |             |
|                         |                               | State    | Kerala      |

**Step-12:**Please enter the details of your plus two course.

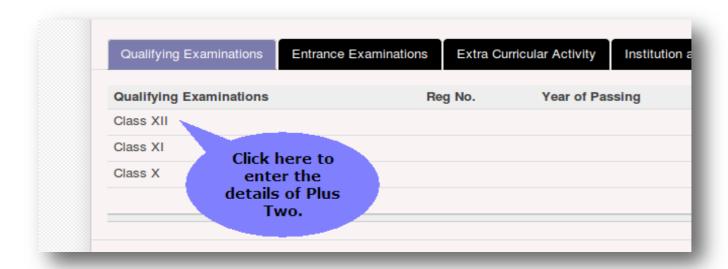

**Step-13:**Enter your Register no, Name of course, year of passing, total marks scored etc. here.

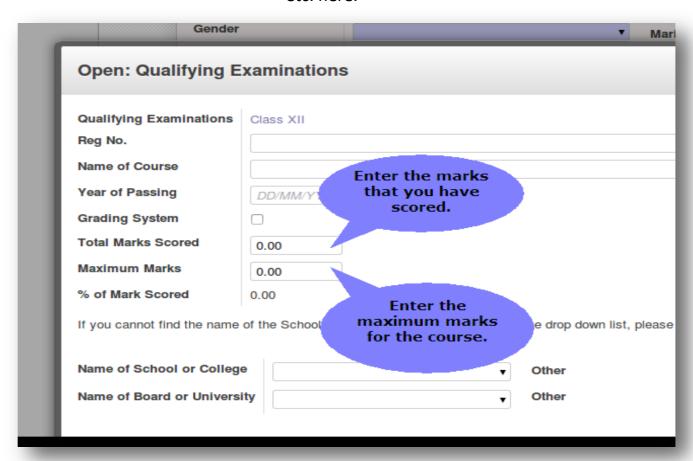

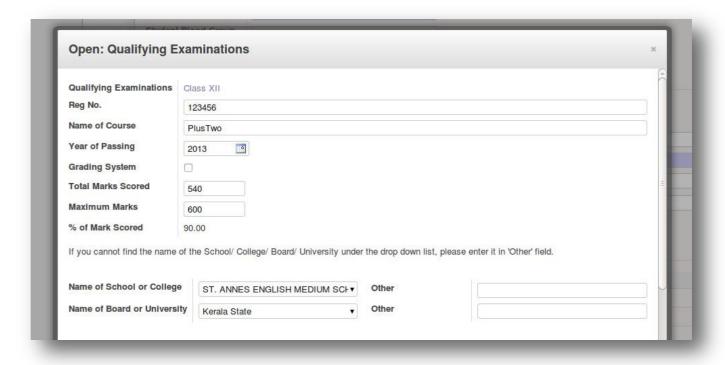

**Step-14:**Enter your plus two school and marks for each subject.

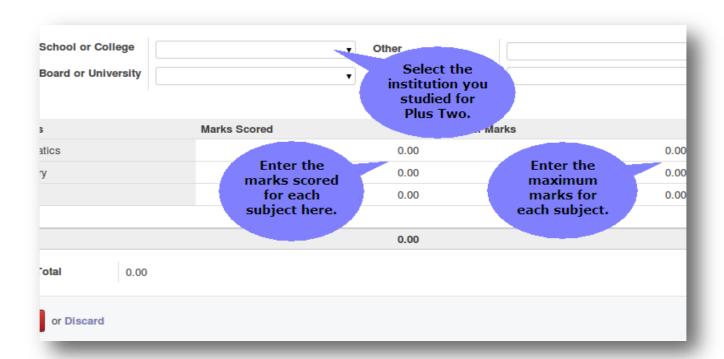

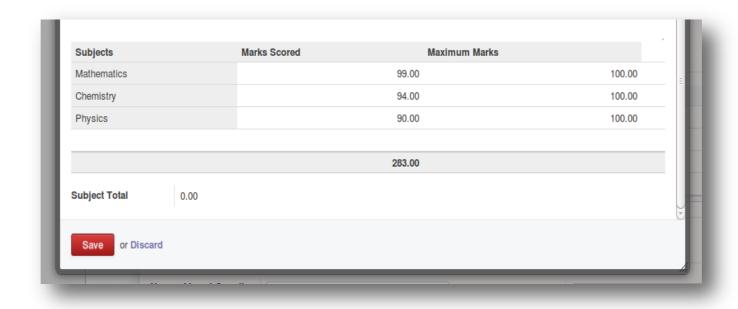

**Step-15:** Please provide your entrance application No, Roll No, Rank and Score here if applicable.

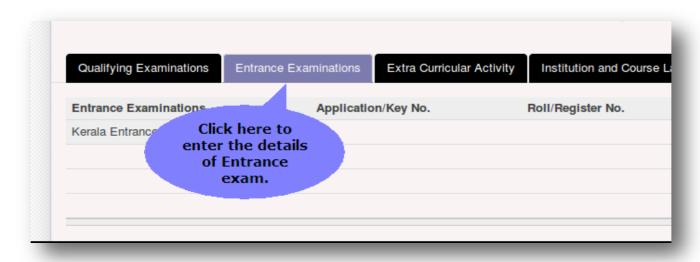

**Step-16:**Provide your extra-curricular activity details here.

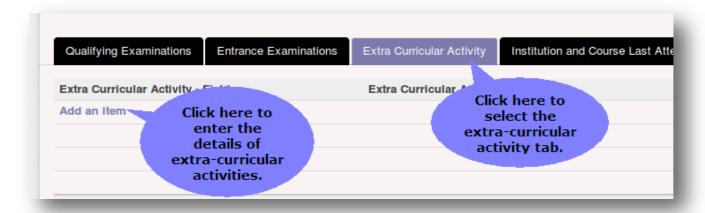

**Step-17:**Please provide the details of the institution you last studied.

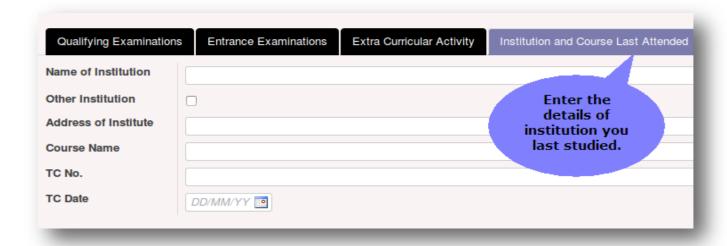

**Step-18:** Please provide the details like name, age, occupation & annual income of your parents here. Also give the details of your siblings and other family members too.

| Annual Income | 0.00 Enter The Annual              |     |
|---------------|------------------------------------|-----|
| Name          | Relation With Stude Income         | Age |
|               | Father                             |     |
|               | Mother                             |     |
| Add an item   | Enter the details of parents here. |     |

**Step-19:**Please provide the details of your local guardian here.

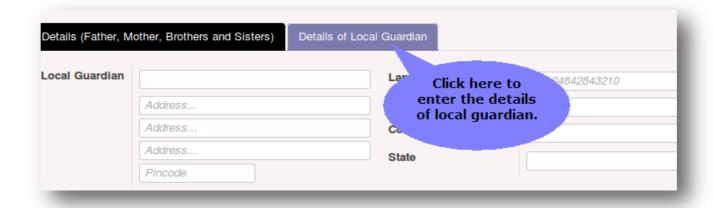

**Step-20**: Please choose the branches according to your priority.

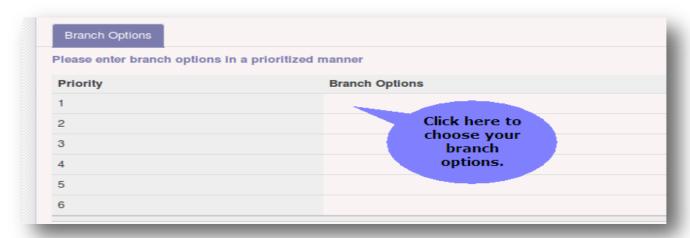

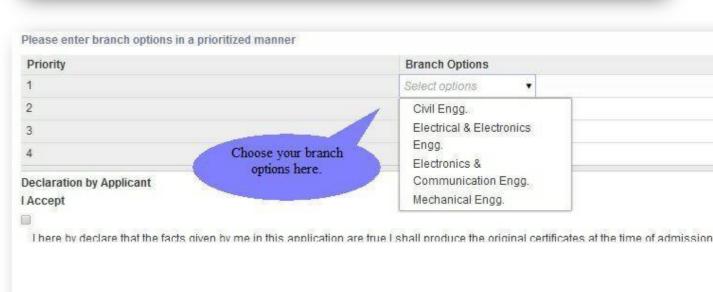

**Step-21:**Read the declaration and accept it by ticking the box. Former is the declaration by the applicant & latter is the declaration by parent or local guardian.

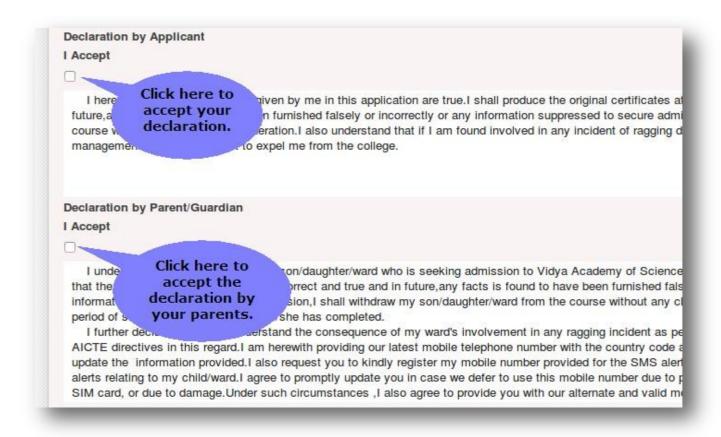

**Step-22:**Please upload the photos of your father, mother, local guardian(Optional) and Signature of Applicant (Mandatory) here.

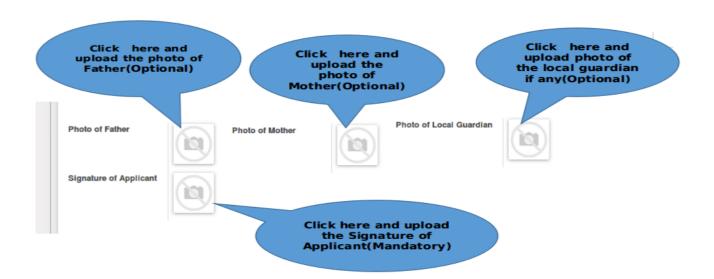

**Step-23:**Click here to validate your application form. This will list the warnings if any regarding the missing data.

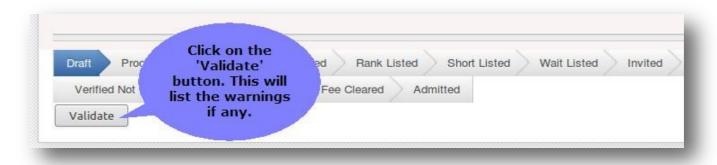

**Step-24:**You can save your application as draft and submit it later. Otherwise you can submit the form if you have entered all the data and documents.

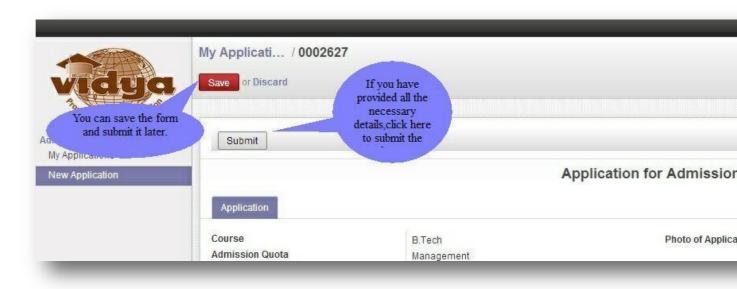

**Step-25:**Please confirm the submission of your application form.

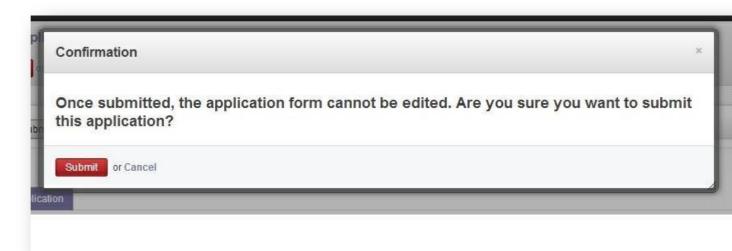

**Step-26**: You can see a window showing successful submission.

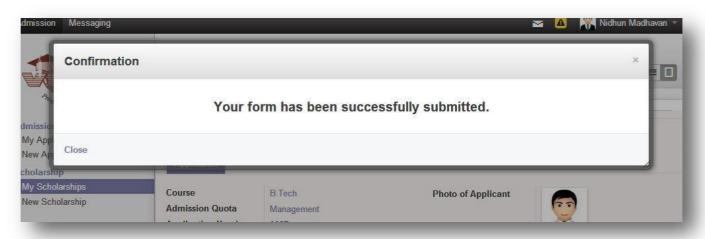

Step-27: You can see your application form under 'My Application' menu item.

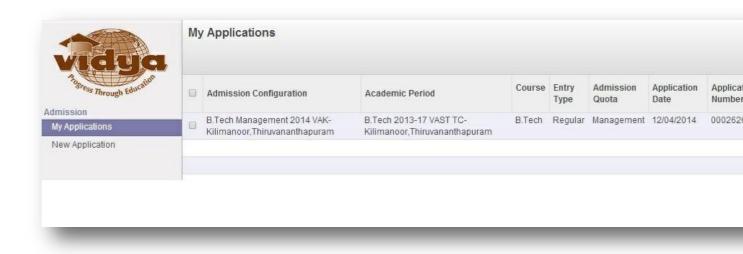

**Step-28:**You can see the Status of your application as submitted. Now you can safely Log-out from your account

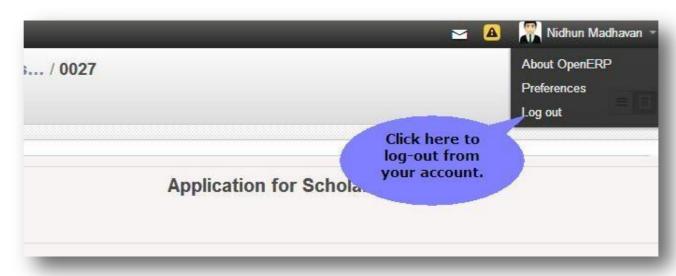

Applicants those who are paying the fee(Rs 500/) as DD/Challan/NEFT, has to write the online application number and name on the back side of DD/Challan/NEFT receipt.

#### Send the copy of following documents

- 1. Printed Copy of the Application
- 2. SSLC/10<sup>th</sup>Equivalentcertificate
- 3. Plus Twocertificate
- 4. KEAM Admitcard
- 5. Passport Size Photo 1copy
- 6. DD/Challan/NEFTreceipt to the below mentionedaddress.

#### The Principal,

Vidya Academy of Science and Technology Technical Campus, Malakkal P.O, Kilimanoor, Thiruvananthapuram – 695602, Kerala, India.

Please note that one DD no /Challan No: /NEFT applicable for single application

# THANKYOU...